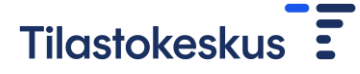

OHJEET 1(2)

# Paikallishallinnon palkkatiedustelu, verkkotiedonkeruun ohjeet

## 1 Sisäänkirjautuminen

Tiedonkeruupalvelu sijaitsee osoitteessa: [https://sol.itella.net/tkpalkka.](https://sol.itella.net/tkpalkka) Kirjaudu palveluun Tilastokeskuksen saatekirjeessä toimittamilla tunnuksilla.

Päivitä kirjautumisen jälkeen lomakkeelle työnantajan ja tiedustelun täyttäjän tiedot.

## 2 Tietojen lähettäminen

Voit lähettää kuukausi- ja tuntipalkkatiedot Tilastokeskukseen tiedonkeruulomakkeelta joko **tiedostosiirtona** (katso tämän ohjeen kohta 2.1 Tiedostonsiirto) tai **suoraan lomakkeelle tallentamalla** (kohta 2.2 Tietojen lähetys lomakenäytön kautta).

Tiedot voi lähettää myös suoraan Tyvi-palvelun kautta, jolloin palkkatietoja ei tarvitse lähettää tiedonkeruulomakkeelta.

HUOM! Toimipaikkatiedot tulee lähettää tiedonkeruulomakkeella kohdassa: Toimipaikat. Toimipaikkojen tiedot voi lähettää tiedostosiirtona (Toimipaikat\Lähetä toimipaikat csv:nä) tai lomakenäytön kautta (Toimipaikat\Toimipaikkojen hallinta).

#### 2.1 Tiedostonsiirto

- Valitse sivun ylälaidasta **Palkkatiedot**/**Tiedoston lähetys**.
- Hae painikkeella "Valitse tiedosto" peräkkäistiedosto, joka sisältää tietuekuvauksen tiedot. Tiedoston nimi tulee näkyviin painikkeen "Valitse tiedosto" viereiseen kenttään.
- Paina "Lähetä".

**Jos tiedosto sisältää virheitä, jotka estävät tietojen tallennuksen**, saat ilmoituksen: "Peräkkäistiedostossa on virheitä". Tee korjaukset peräkkäistiedostoon ja lähetä tiedosto uudelleen.

**Jos tiedostossa on vähäisempiä virheitä vain osassa tiedoston rivejä,**  saat ilmoituksen, kuinka monta riviä on jäänyt virheellisiksi. Korjaa virheet kohdassa Palkkatiedot\Lähettämättömät ilmoitukset. Yksittäisen henkilön tiedot saat näkyviin lomakemuodossa rivin lopussa olevasta "Näytä" linkistä.

**Jos tiedosto ei sisällä virheitä**, ohjelma ilmoittaa toimitettujen tietueiden lukumäärän. **Palkkatiedot\Lähetetyt ilmoitukset** -kohdasta pääsee tarkastelemaan toimitettuja tietueita. Yksittäisen henkilön tiedot saat näkyviin lomakemuodossa rivin lopussa olevasta "Näytä"-linkistä.

Lähetyksen jälkeen kohdasta **Palautetilastoja**/**Yhteenveto lähetetyistä tiedoista** saat näkyviin taulukon, jossa on sopimusaloittain henkilöstön lukumäärät sekä keskimääräiset perus- ja varsinaiset palkat.

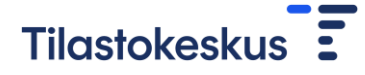

5.6.2023

## 2.2 Tietojen lähetys lomakenäytön kautta

- 2.2.1 Uusien työsuhteiden ilmoittaminen
	- Valitse lomakkeista joko **kuukausipalkat** tai **tuntipalkat**.
	- Täytä lomake ja lähetä se painamalla "Hyväksy ja lähetä", jolloin tiedot tallentuvat **Lähetettyihin ilmoituksiin**.
	- Voit myös tallentaa lomakkeen **Lähettämättömiin ilmoituksiin** painamalla "Tallenna lähettämättä".

#### 2.2.2 Lähettämättömät ilmoitukset

- Valitse "Lähettämättömät ilmoitukset". Näkyviin tulee lista, jossa on tallennetut ilmoitukset.
- **Lähettämättömät ilmoitukset** -listalla olevia työsuhteita ei lähetetä automaattisesti Tilastokeskukseen.
- Pääset muokkaamaan ilmoitusta rivin lopussa olevasta "Näytä" linkistä. Lähettämättömän ilmoituksen voi poistaa "Poista"-linkistä.
- "Näytä"-linkin painamisen jälkeen näkyvällä lomakkeella on mahdollista muokata tietoja. Ilmoituksen voi siirtää **Lähetettyihin ilmoituksiin** painamalla "Hyväksy ja lähetä". **Lähetetyt ilmoitukset** listalta tieto lähetetään Tilastokeskukseen.

2.2.3 Lähetetyt ilmoitukset

- Valitse **Lähetetyt ilmoitukset**. Näkyviin tulee lista, jossa on tallennetut ilmoitukset.
- Saat näkyviin ilmoituksen rivin lopussa olevasta "Näytä"-linkistä. Lähetetty ilmoitus on mahdollista myös tarvittaessa poistaa tai sen lähetyksen voi perua. Toiminto "Peru lähetys" siirtää ilmoituksen takaisin lähettämättömiin ilmoituksiin.